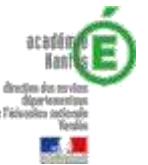

## **Créer une classe virtuelle (directeurs)**

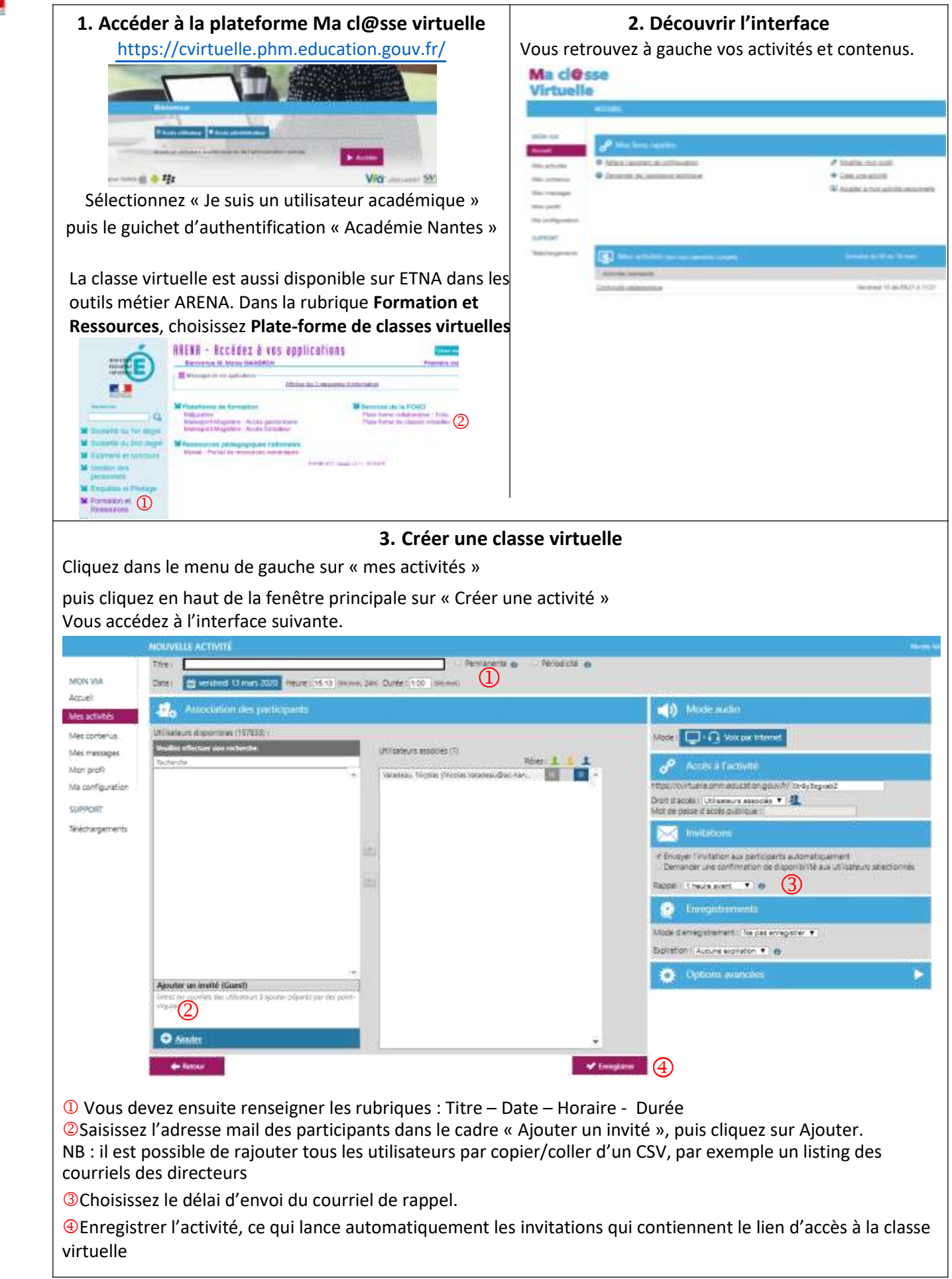

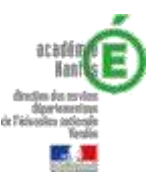

## **Gérer une classe virtuelle (directeurs)**

## **4. Administration de Ma cl@sse virtuelle**

En tant qu'hôte de la classe virtuelle, vous devez vous connecter à celle-ci pour que les participants puissent entrer. Les participants ne peuvent pas accéder à la classe virtuelle tant que l'hôte n'est pas présent.

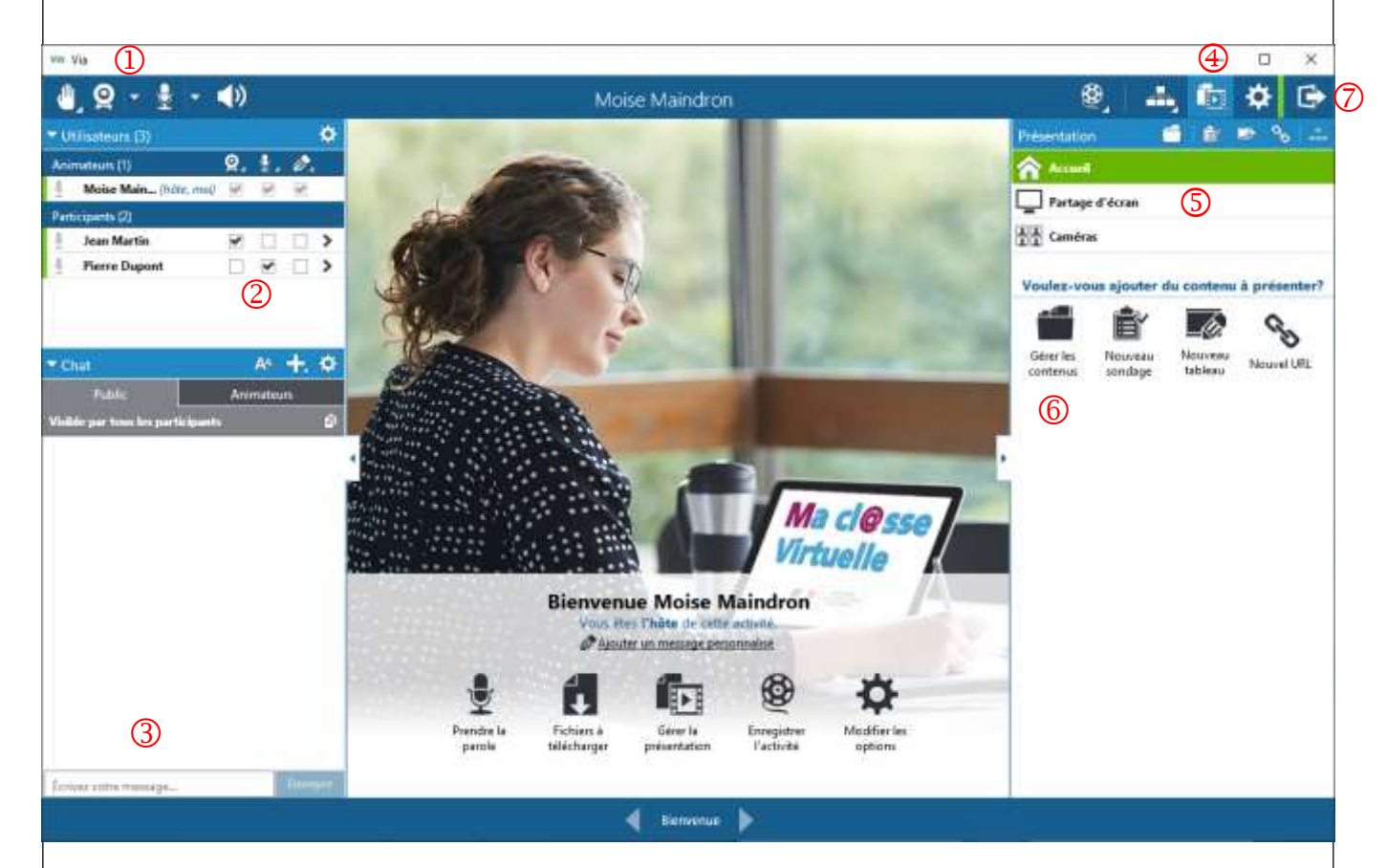

<sup>1</sup> D Les outils <sup>1</sup>,  $\left\{ \frac{1}{2} \cdot \frac{1}{2} \cdot \frac{1}{2} \right\}$  permettent d'activer ou désactiver sa caméra, son micro ou le son de la classe.

En tant qu'administrateur, vous donnez l'autorisation aux participants d'utiliser ou non leur caméra ou leur micro. Si la case est décochée, le participant ne pourra pas utiliser sa caméra ou son micro. Par défaut, vous pouvez cocher toutes les cases.

Le chat est le moyen de communiquer à l'écrit à l'ensemble des participants sans interrompre la personne qui s'exprime.

Cliquez sur le bouton « présentation » pour accéder aux ressources et aux outils d'animation de la classe virtuelle.

Il est possible de partager son écran avec les participants pour afficher un document ou un logiciel.

Vous pouvez ajouter du contenu pour afficher des documents de type image, diaporama ou encore vidéo.

Il est conseillé d'ajouter et d'afficher « les règles du bon usage de la classe Via » pour indiquer aux participants les bonnes pratiques.

Le bouton déconnexion vous permet de quitter la classe virtuelle.